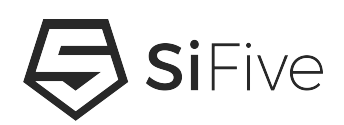

# **Custom Core Software Getting Started Guide Version 1.2**

© SiFive, Inc.

# **Custom Core Software Getting Started Guide**

### **Proprietary Notice**

Copyright © 2019, SiFive Inc. All rights reserved.

Information in this document is provided "as is," with all faults.

SiFive expressly disclaims all warranties, representations, and conditions of any kind, whether express or implied, including, but not limited to, the implied warranties or conditions of merchantability, fitness for a particular purpose and non-infringement.

SiFive does not assume any liability rising out of the application or use of any product or circuit, and specifically disclaims any and all liability, including without limitation indirect, incidental, special, exemplary, or consequential damages.

SiFive reserves the right to make changes without further notice to any products herein.

#### **Release Information**

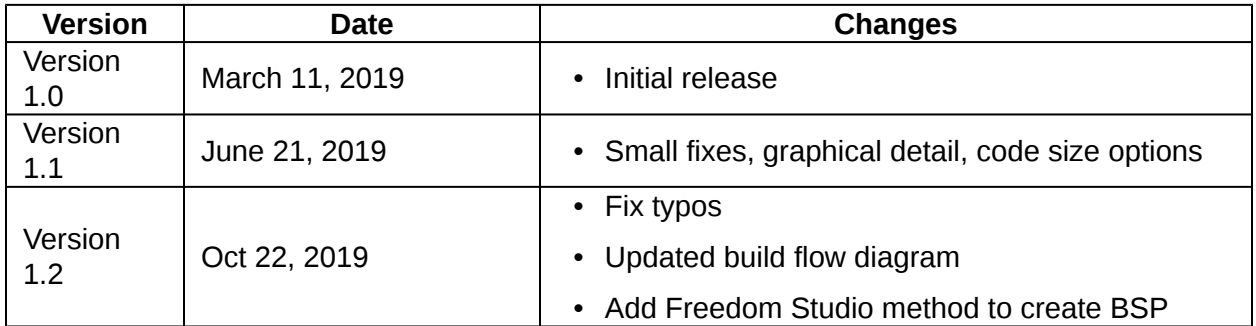

# **Contents**

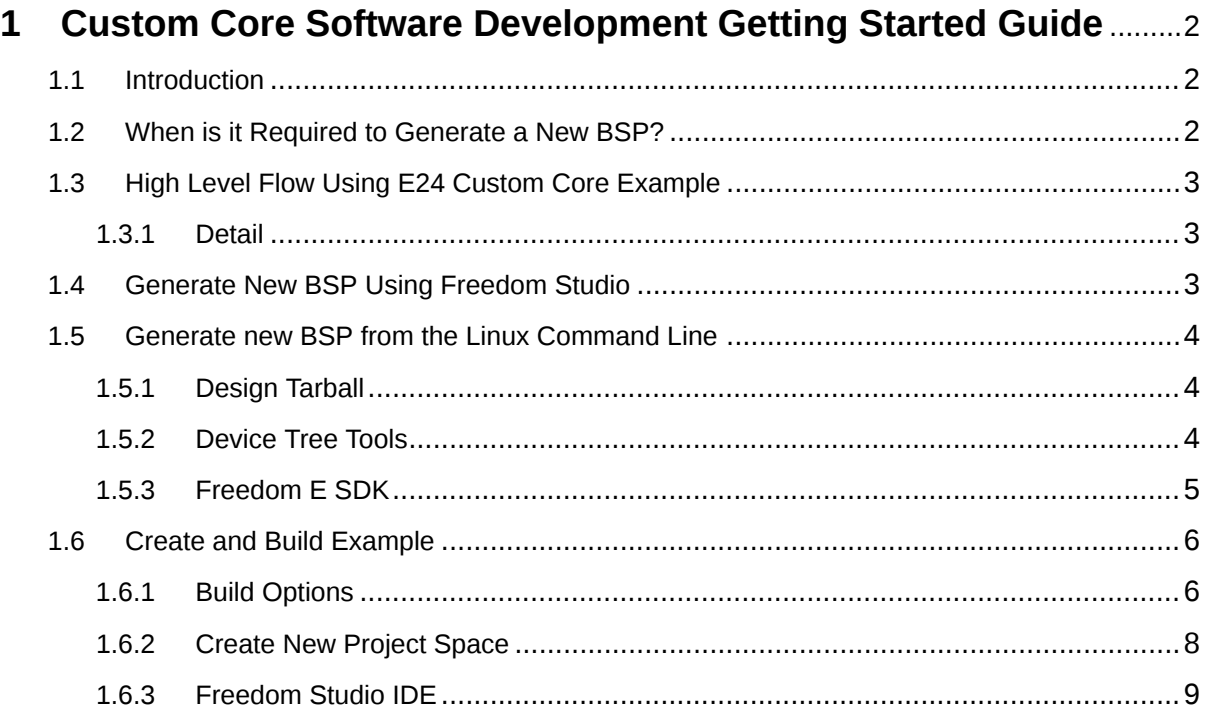

# <span id="page-3-0"></span>**[Chapter 1](#page-3-0)**

# **[Custom Core Software Development](#page-3-0) Getting Started Guide**

## <span id="page-3-1"></span>**[1.1 Introduction](#page-3-1)**

SiFive custom core designs are packaged with a Device Tree Specification (**design.dts**) file that is used to describe the hardware. This file is the foundation for generating the different linker scripts and the header files required for software development.

These components can be found in the **bsp** path within the github repository [freedom-e-sdk](https://github.com/sifive/freedom-e-sdk). For custom cores, a unique BSP (board support package) is automatically generated and included in the design package, also known as the *design tarball*. This document describes the manual process used to generate new header and linker script files for custom cores.

## <span id="page-3-2"></span>**[1.2 When is it Required to Generate a New BSP?](#page-3-2)**

A new BSP should be generated when custom integration work is required in the design after it is initially received from SiFive. Some examples where a custom design can get out of phase with the hardware description in design.dts are as follows:

- Adding IP into the design which requires software support.
- Changing the total number of interrupt lines, or changes to interrupt routing.
- Relocatable address mapping included in design. This is a custom SiFive feature.
- Updating the chosen node which defines the software entry point.

When these types of changes are introduced, then the design.dts file should be updated to reflect the new design. Then, new linker and header files can be regenerated based on design.dts so software components reflect the design accurately.

## <span id="page-4-0"></span>**[1.3 High Level Flow Using E24 Custom Core Example](#page-4-0)**

A high level flow is shown in the below diagram below, showing the input and output components required to generate a new BSP.

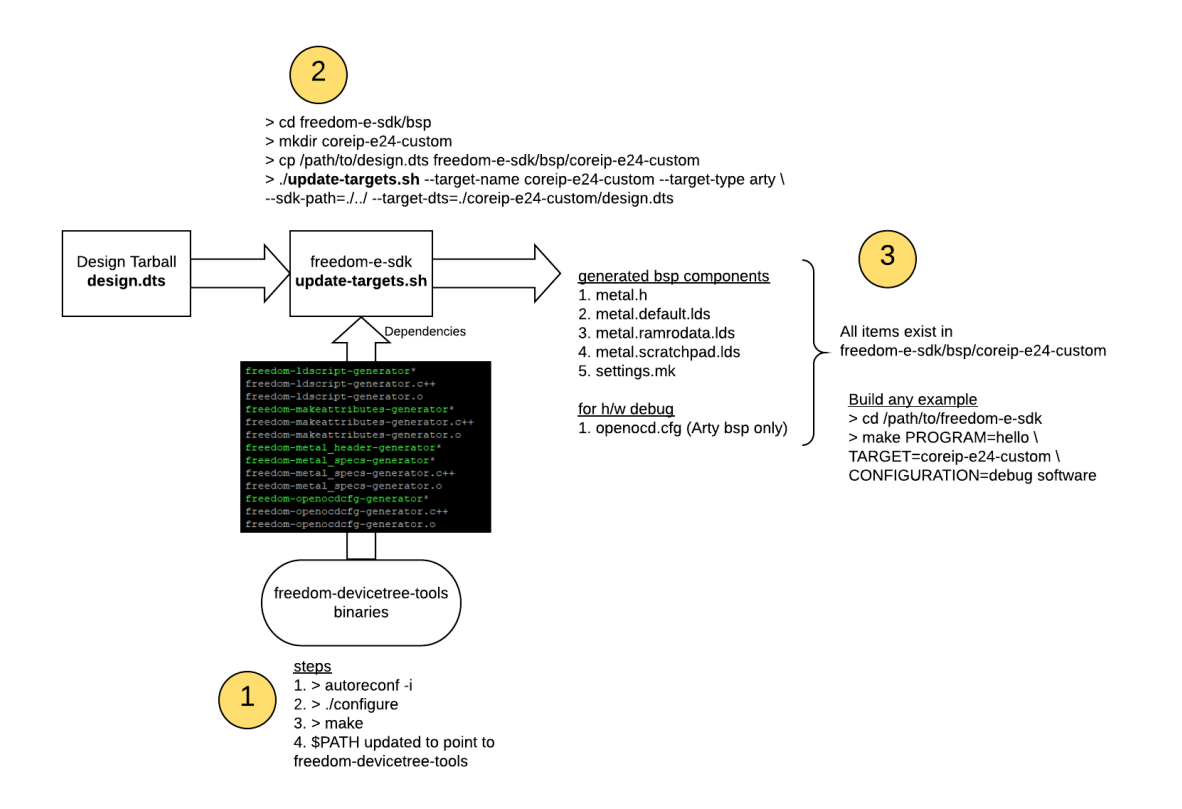

#### <span id="page-4-1"></span>**[1.3.1 Detail](#page-4-1)**

The **.dts** file contains information in text format that describes the hardware in detail, including base address and size for memory and peripherals. There is a specification that describes the format of this file. For more information see [devicetree.org](https://www.devicetree.org/). This file is an output from the design environment and one exists for every custom core.

The **.h** file contains macros, include files, and structures which declare all instances of memory mapped features of the device.

The **.lds** file contains formatted, named sections for code and data. This file is used by the toolchain to link compiled code and data sections to the actual hardware memory map.

### <span id="page-4-2"></span>**[1.4 Generate New BSP Using Freedom Studio](#page-4-2)**

Freedom Studio users now have the ability to generate a new BSP from within the Eclipse IDE. This method is convenient for Windows or Mac users for example, since it does not require a

dedicated Linux environment. Once a custom core *design tarball* has been created on sifive.com, then use Freedom Studio to generate a new BSP using the following steps.

- Download Freedom Studio from<https://www.sifive.com/boards>
- Extract the archive into a path which does not contain any spaces.
- Launch Freedom Studio from the root path of the extracted package.
- Click **I want to import my Core IP Deliverable** on the welcome screen. Select the **Import from an IP package archive** and select your tar.gz file, which is the custom core tarball.
- Select Help  $\rightarrow$  Open Freedom Studio Manual from the top menu of Freedom Studio.
- Follow the steps to **build freedom-devicetree-tools** and **rebuild your bsp**, as described in the Manual.

### <span id="page-5-0"></span>**[1.5 Generate new BSP from the Linux Command Line](#page-5-0)**

Generating the new linker script and header file requires the design.dts file contained within the design tarball, and utilities within two github repositories.

For this example we will reference a new workspace that contains the design tarball and two github repos.

```
my-new-core-tarball
freedom-devicetree-tools
freedom-e-sdk
```
#### <span id="page-5-1"></span>**[1.5.1 Design Tarball](#page-5-1)**

Extract the tarball for the custom core. The design.dts file is located here and used to generate the **.lds** and **.h** files.

- > mkdir my-new-core-tarball
- > cp my new tarball v0p0.tar.gz /path/to/my-new-core-tarball
- > cd /path/to/my-new-core-tarball
- > tar -xvf tarball\_v0p0.tar.gz

The design.dts file resides in freedom-e-sdk/bsp/design-rtl and optionally, freedom-e-sdk/bsp/design-arty path. The design-arty BSP will only exist if the design tarball includes a bitfile for debugging on an Arty 100T FPGA board.

#### <span id="page-5-2"></span>**[1.5.2 Device Tree Tools](#page-5-2)**

Setup the device tree tools repository which contains C++ utilities to generate the various components needed for software development. Refer to the README for the required packages necessary to use the tools. Also note that a C++ 11 compiler is required to build the binaries.

- > git clone https://github.com/sifive/freedom-devicetree-tools.git
- > cd freedom-devicetree-tools

```
> git submodule update --init --recursive
> autoreconf -i
```
This step should show output similar to the following

```
> configure.ac:23: installing './compile'
> configure.ac:11: installing './install-sh'
> configure.ac:11: installing './missing'
> ...
```
Now, run configure

> ./configure

You should see the following steps at this point

```
> checking for a BSD-compatible install... /usr/bin/install -c
> checking whether build environment is sane... yes
> checking for a thread-safe mkdir -p... /bin/mkdir -p
> checking for gawk... gawk
> checking whether make sets $(MAKE)... yes
...
> checking for dtc... yes
> checking that generated files are newer than configure... done
> configure: creating ./config.status
> config.status: creating Makefile
> config.status: executing depfiles commands
```
Now run make

> make

Now the binaries have been built and the **freedom-devicetree-tools** location needs to be added to your system PATH.

#### <span id="page-6-0"></span>**[1.5.3 Freedom E SDK](#page-6-0)**

In this next step, we clone the freedom-e-sdk repository which contains software examples for the SiFive standard cores. This repository contains the **update-targets.sh** script that uses the Device Tree Tools binaries we built in the previous step to create the custom header file and linker script file.

- > git clone --recursive https://github.com/sifive/freedom-e-sdk.git
- > cd freedom-e-sdk/bsp
- > mkdir my-new-core

The design.dts file from the tarball should now be moved into /bsp/my-new-core created in the previous step.

```
> cp /path/to/my-new-core-tarball/info/design.dts \
/path/to/freedom-e-sdk/bsp/my-new-core
```
From the freedom-e-sdk/bsp path, show the arguments for the generation script using the following command

> ./update-targets.sh --help

Generate the BSP components

```
> ./update-targets.sh --target-name my-new-core \
--sdk-path=./../ --target-dts=./my-new-core/design.dts
```
All of the generated BSP components now reside in /path/to/freedom-e-sdk/bsp/my-new-core.

## <span id="page-7-0"></span>**[1.6 Create and Build Example](#page-7-0)**

The BSP also requires a settings.mk file. The settings.mk file is used to pass -march (architecture) and -mabi (application binary interface) information to the RISC-V GNU Toolchain. Earlier versions of freedom-devicetree-tools did not automatically generate a settings.mk file. If one does not exist, copy settings.mk from a different freedom-e-sdk/bsp with similar architecture. Check the file contents to ensure the correct architecture is declared in this file for the new design.

We now have the required software components in freedom-e-sdk/bsp/my-new-core to start compiling examples and creating your new projects.

To build an example project

```
> cd freedom-e-sdk
```
> make PROGRAM=hello TARGET=my-new-core CONFIGURATION=debug software

The output file(s) will reside in **/software/debug** or **/software/release** path depending on the build **CONFIGURATION** selected. The **CONFIGURATION** options include debug or release.

To clean the build, replace 'software' above with 'clean'. To see all build options, use 'make help'.

#### <span id="page-7-1"></span>**[1.6.1 Build Options](#page-7-1)**

The debug configuration uses level zero optimizations by specifying compiler option **-O0**. This default selection does not optimize for code size. The debug configuration additionally uses **-g** to include debug symbols in the .elf file, but this does not change the code size sections. The release configuration uses the compiler option **-Os** to produce the smallest code footprint. These optimizations can be changed by modifying freedom-e-sdk/debug.mk or freedom-e-sdk/ release.mk files.

#### <span id="page-8-0"></span>**[Options for Code Size](#page-8-0)**

For example, the **-Os** optimization will optimize for size for a possible reduction in performance. Consider **-O2** or **-O3** based on the application needs. Smaller code size can be achieved by using newlib-nano library by specifying **--specs=nano.specs**.

The code size summary below shows how the different options directly affect code size for one of the example programs available in the freedom-e-sdk repository. The code size summary can be shown by using the riscv64-unknown-elf-size utility which is part of the prebuilt GCC toolchain available on sifive.com.

#### *Level 0 Optimizations*

#### **RISCV\_CFLAGS += -O0**

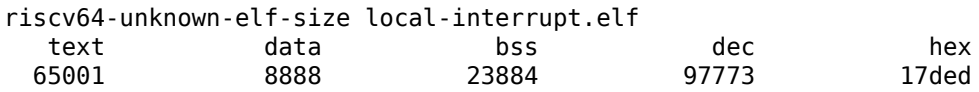

#### *Use newlib library*

#### **RISCV\_CFLAGS += -O0 --specs=nano.specs**

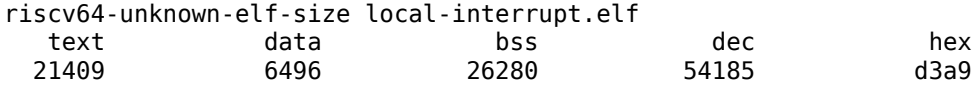

#### *Level 2 Optimizations and use smaller newlib library*

#### **RISCV\_CFLAGS += -O2 --specs=nano.specs**

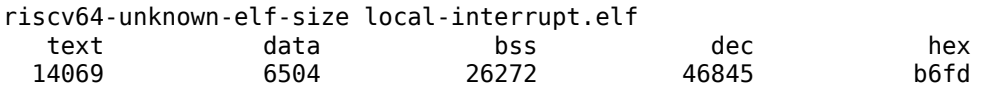

#### <span id="page-8-1"></span>**[Options for Code Location](#page-8-1)**

Multiple linker files exist in each BSP for flexibility in choosing the proper configuration based on application requirements. The following options describe the linker memory map options created for each BSP:

- **metal.default.lds** places code and data into SPI flash.
- **metal.ramrodata.lds** places read-only data into RAM for higher performance but executes code by fetching instructions from SPI flash.
- **metal.scratchpad.lds** places all code and data into RAM. This provides the best performance, provided enough memory exists for the targeted application.
- Note: The scratchpad option may not compile successfully for applications which require more memory than available on-target.

The default linker file is **metal.default.lds**. To specify a new linker file on the command line

> make PROGRAM=hello TARGET=my-new-core \ CONFIGURATION=debug LINK\_TARGET=ramrodata software

This option will select **metal.ramrodata.lds** as the linker file.

The default build configuration is **debug** so the code size is not optimized. To configure a build for best code size, specify the **release** configuration

```
> make PROGRAM=hello TARGET=my-new-core \
CONFIGURATION=release software
```
#### <span id="page-9-0"></span>**[1.6.2 Create New Project Space](#page-9-0)**

Now that we have a custom BSP setup, a separate project can be created using the freedom-esdk make process. Here we use the standalone option which creates a new project in a location you specify, complete with supporting Makefiles.

> cd freedom-e-sdk

> make help

A portion of the help menu will display the following

- > standalone STANDALONE\_DEST=/path/to/desired/location
- > [PROGRAM=hello] [TARGET=sifive-hifive1]
- > Exports a program for a single target into a standalone
- > project directory at STANDALONE\_DEST.

To create a standalone project that uses interrupts for the new BSP

> make PROGRAM=local-interrupt TARGET=my-new-core \ CONFIGURATION=debug STANDALONE\_DEST=/path/to/my/new/proj standalone

Executing this command will copy all source code to your new project path specified by STAND-ALONE\_DEST. This includes all of the freedom-metal API code, the specified example, and all makefile components.

To build your new project, navigate to /path/to/my/new/proj and type

> make

Simply using make will use the default build options, including the default linker file and the optimizations defined in the debug.mk file. Additional command line options include LINK\_TARGET=ramrodata or LINK\_TARGET=scratchpad, and CONFIGURATION=release. These are the same command line options described in the previous section.

New source code files (.s, .h, .c) can be added to the **/src** path in this new project space and they will be included automatically by the make files. This new project space can be used for future project development.

### <span id="page-10-0"></span>**[1.6.3 Freedom Studio IDE](#page-10-0)**

It is important to note that for users who prefer an integrated IDE for editing, compiling, and debugging, the Eclipse based IDE Freedom Studio is available on SiFive.com. Freedom Studio is packaged with a prebuilt toolchain, OpenOCD/GDB debugger, and a tagged release of the freedom-e-sdk repository, which provides the platform for example code and the flexible freedom-metal API.

Freedom Studio has a new project creation process that leverages the **standalone** make option within freedom-e-sdk, described previously. New project creation within Freedom Studio is as easy as clicking a button. Refer to the Freedom Studio Manual available at <https://www.sifive.com/documentation>. This is the quickest way to get up and running on SiFive hardware.